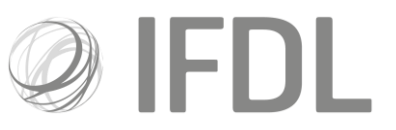

# **How to conduct a Money Allocation**

### **One**

Click on the **Model Portfolio** icon.

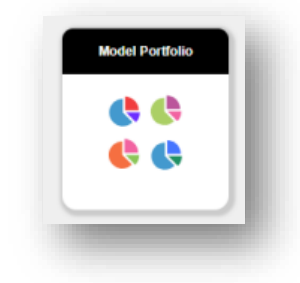

#### **Two**

Go to **Rebalance/Money Allocation**.

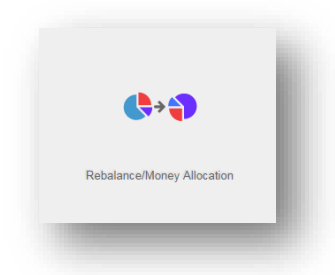

### **Three**

Click on **Create New List** and choose **Money Allocation** from the next screen.

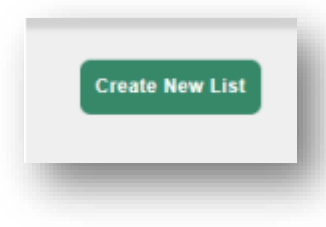

Investment Funds Direct Limited is authorised and regulated by the Financial Conduct Authority No.114432. Registered Office: 10 Fenchurch Avenue, London EC3M 5AG. Registered in England and Wales No.1610781.

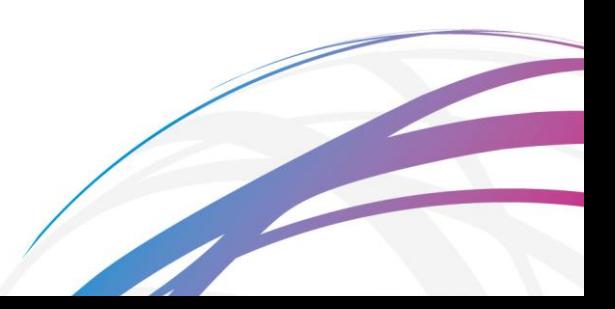

## **Four**

You'll be presented with a list of client accounts that are linked to your available Model Portfolios. You have the option of selecting all accounts by clicking on the tick-box in the top left-hand corner, or you can search for particular clients by scrolling through the list or using the search box. Tick the client accounts you wish to select and click **Attach Selected Client Accounts to Allocation List**.

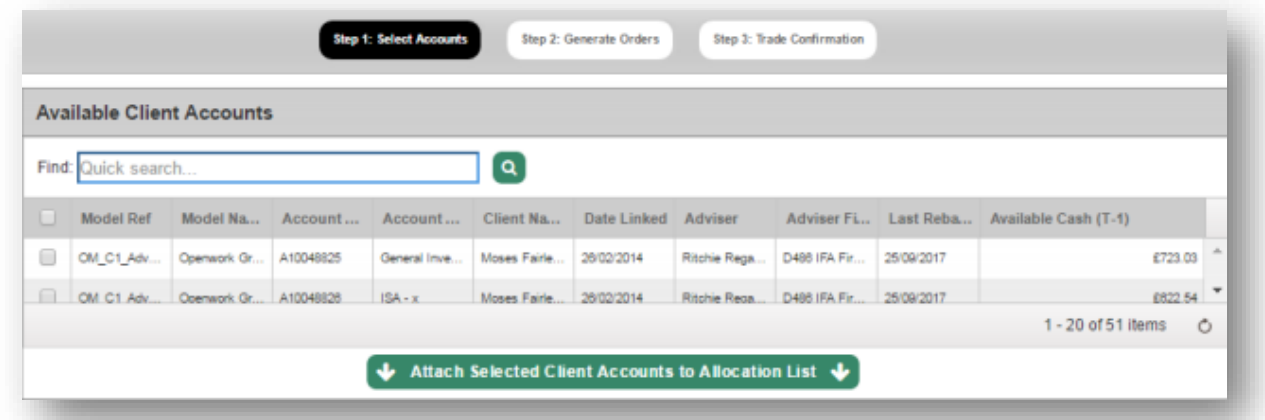

The system will not recommend any cash allocation within the Recommended Amount box if the figure is equal or below the % of cash weighting in the model.

However, you are able to override this figure and invest more than is recommended.

**Cash Account Balance –** The total for uninvested cash including pending trades.

**Available Cash –** The total for uninvestedcash excluding pending trades and cash reserved for income payments. This is the actual cash available (this may be part of a Model cash %).

**Recommended Money Allocation –** This is Available cash less the proportion of the model allocation to Cash.

**Allocation Amount** will default to £0.00 primarily.

Once you've selected the amount to allocate in the Allocation Amount box, click **Generate Orders**to proceed.

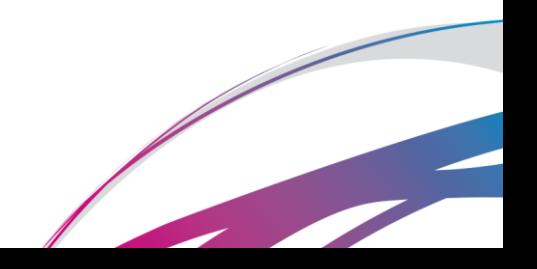

On clicking **Generate Orders** you will be brought back to the Model Portfolio menu screen. **You will need to click on the Money Allocation card again to complete the process**. You can do this once the 'Processing' bar has disappeared.

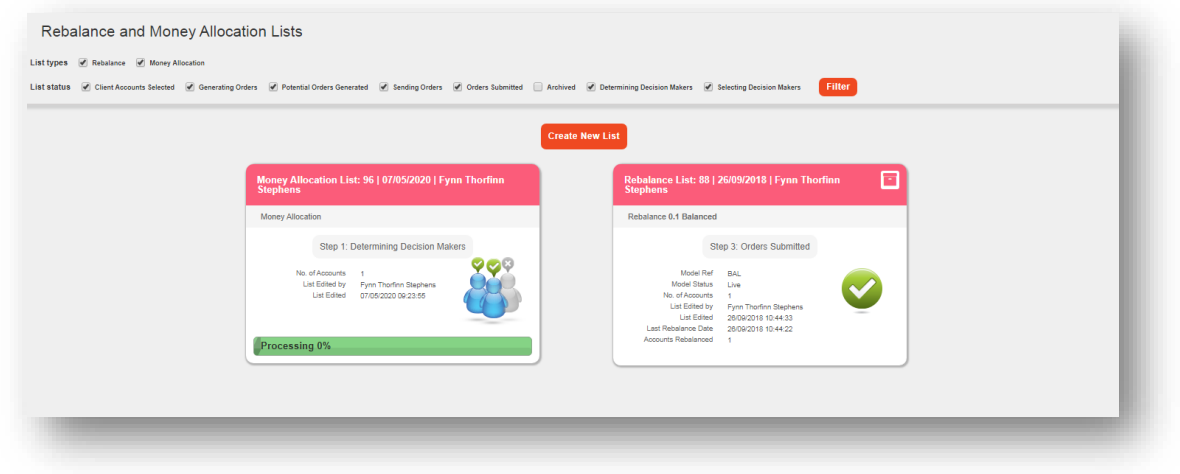

## **Six**

Any accounts being excluded from the Money Allocation (e.g. if there are currently uncompleted trades in an account) will be displayed at the top of the screen with a note to indicate the reason for the exclusion.

To exclude the accounts, tick the box displayed. Now scroll down to the bottom of the page and once you're happy with the summary of proposed trades, click **Confirm Orders** to complete the Money Allocation.

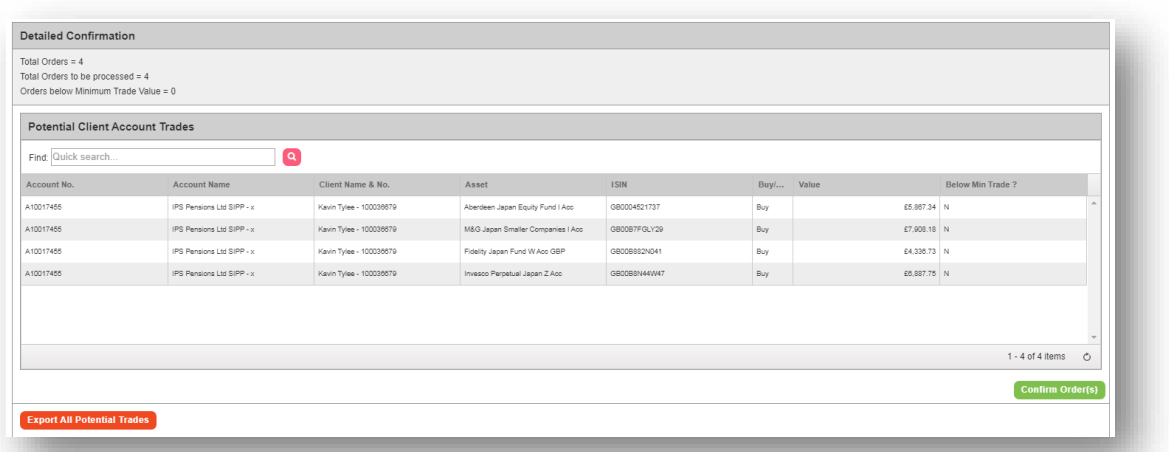

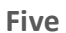